# DESIGNER"

## *Quick Reference Guide*

This guide will help you through the learning curve of the user interface, finding commonly used features, and becoming familiar with new features you'll love using.

#### **THE PRO-STITCHER DESIGNER WORKSPACE**

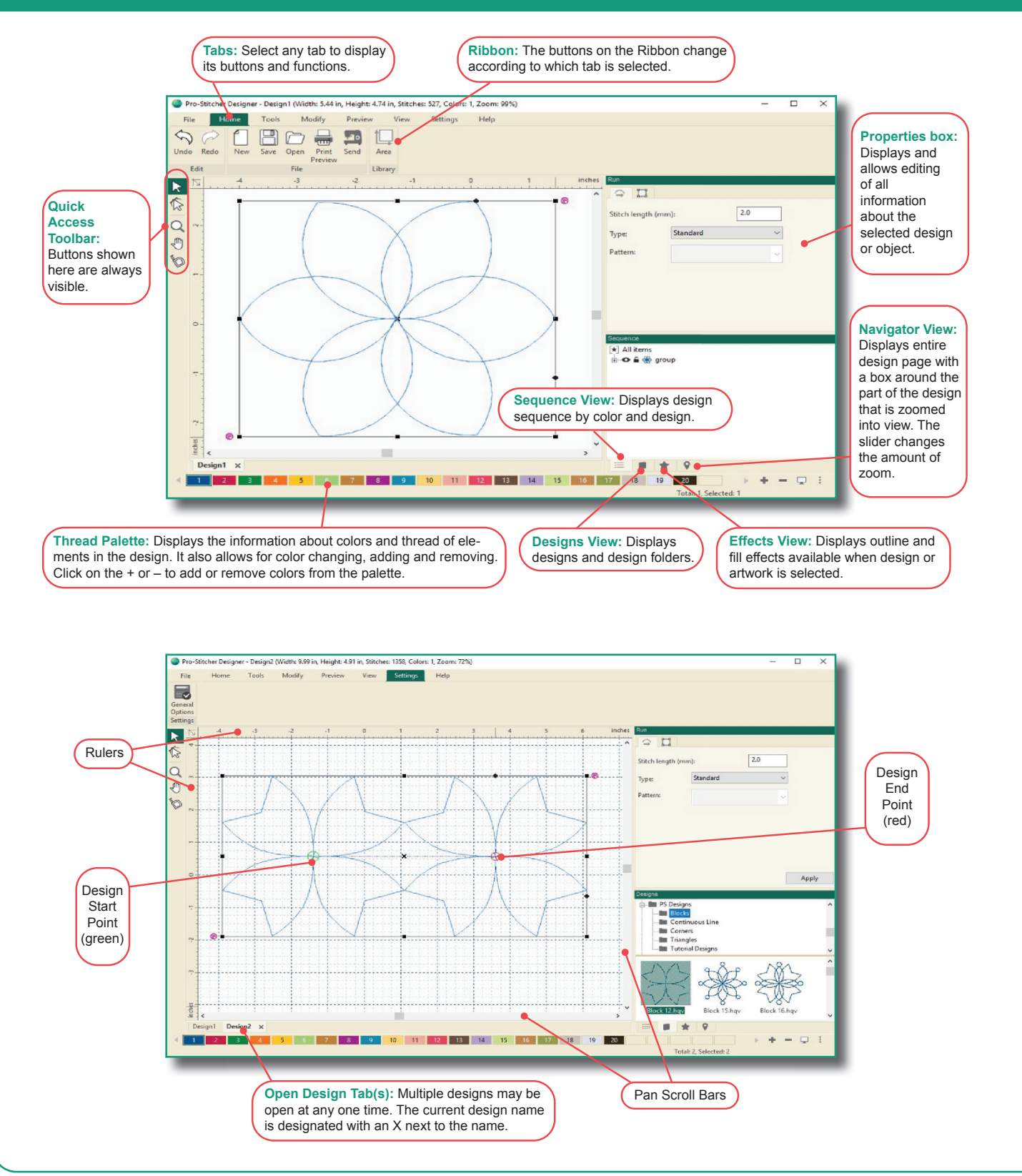

#### **LEARNING PRO-STITCHER DESIGNER**

#### *Online Videos & Tutorials*

We encourage you to learn more about Pro-Stitcher Designer™ by watching the online videos found on www.ProStitcher. com. There are also written tutorials to go along with the videos.

Videos and written tutorials are also available in the program by selecting the Help tab and clicking on the Tutorials button on the ribbon.

#### **FIND COMMONLY USED FEATURES**

**General instructions:** To access the various Pro-Stitcher Designer functions, you will typically select one of the tabs which displays a ribbon of buttons below the tabs. Further customization is available using right-click menus or the run, transform, sequence view or effects windows along the right side of the screen.

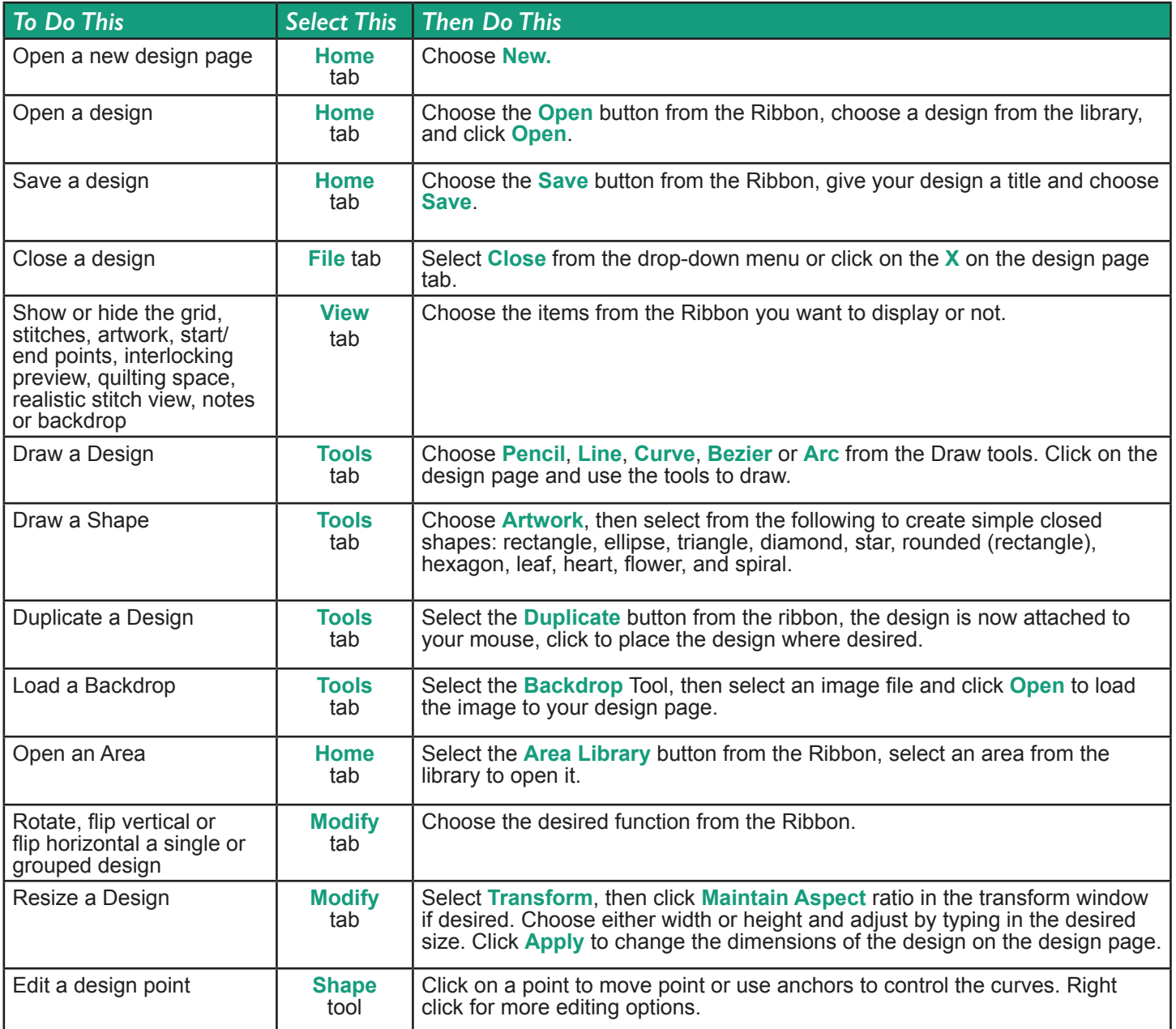

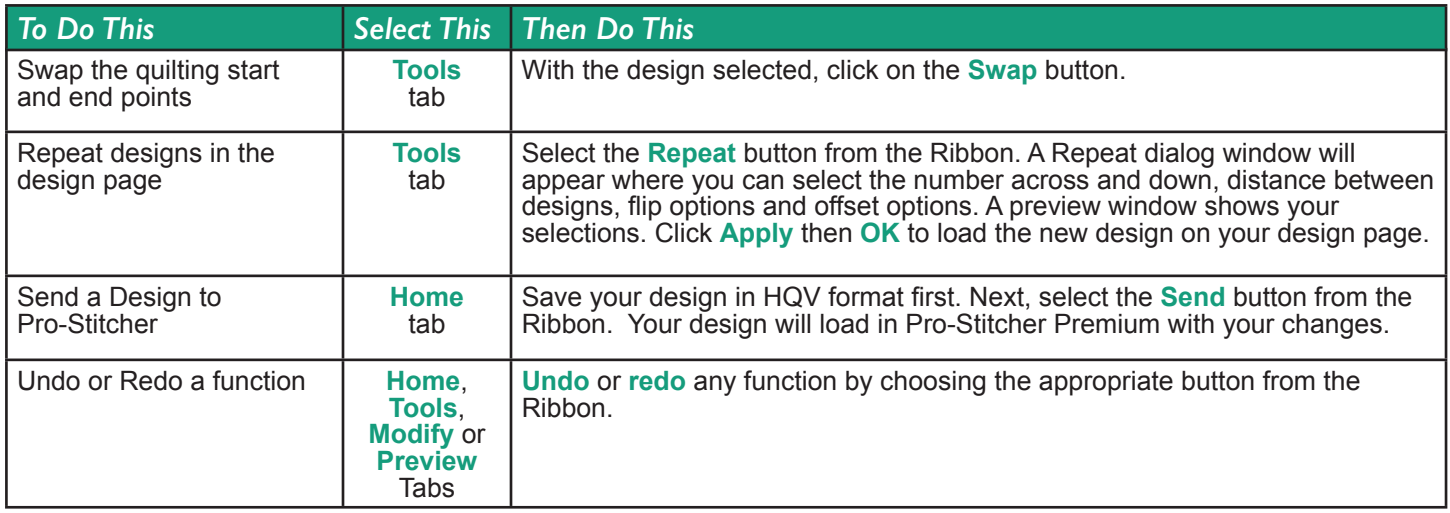

#### **HOME TAB RIBBON BUTTONS**

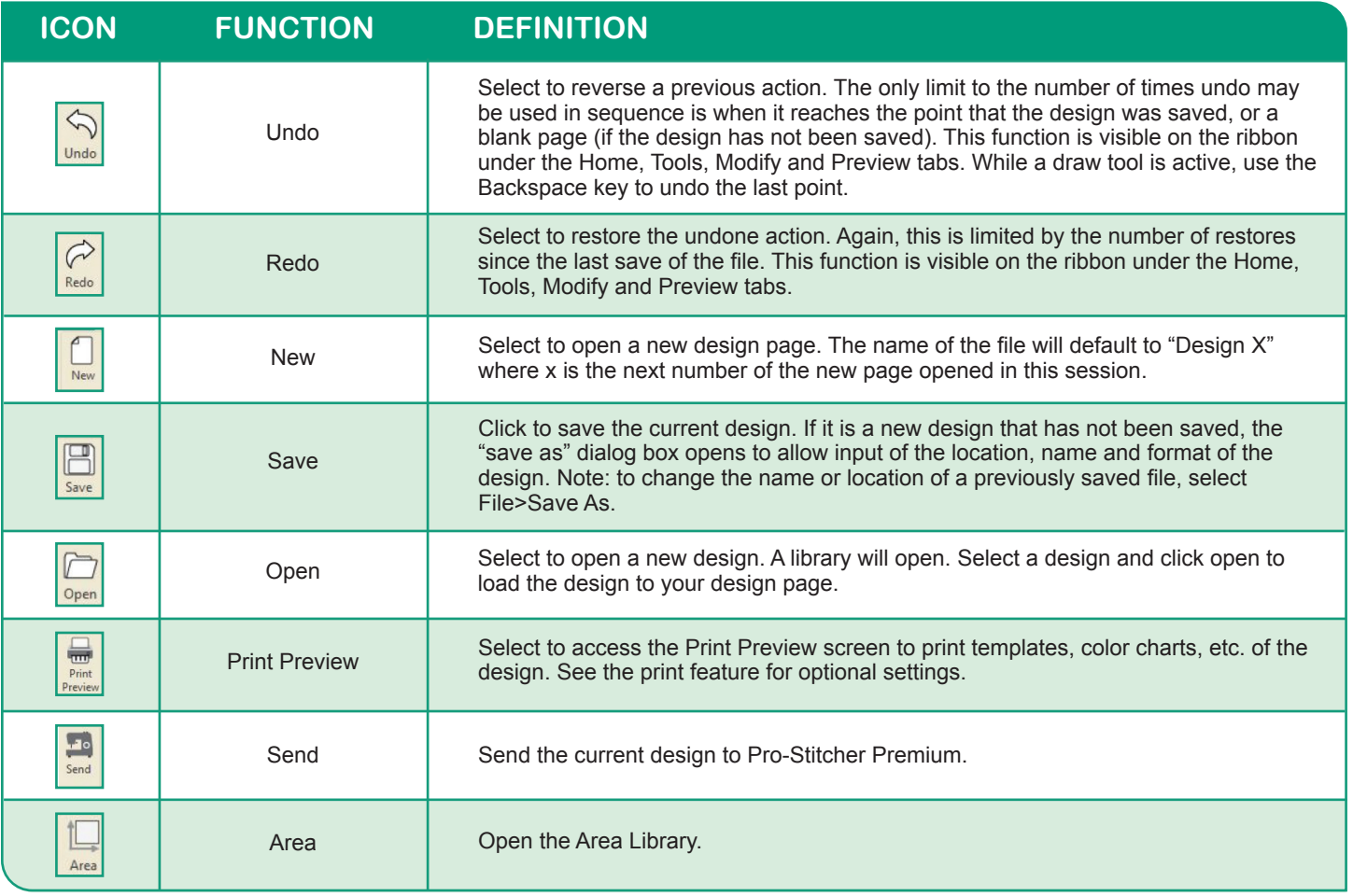

#### **TOOLS TAB RIBBON BUTTONS**

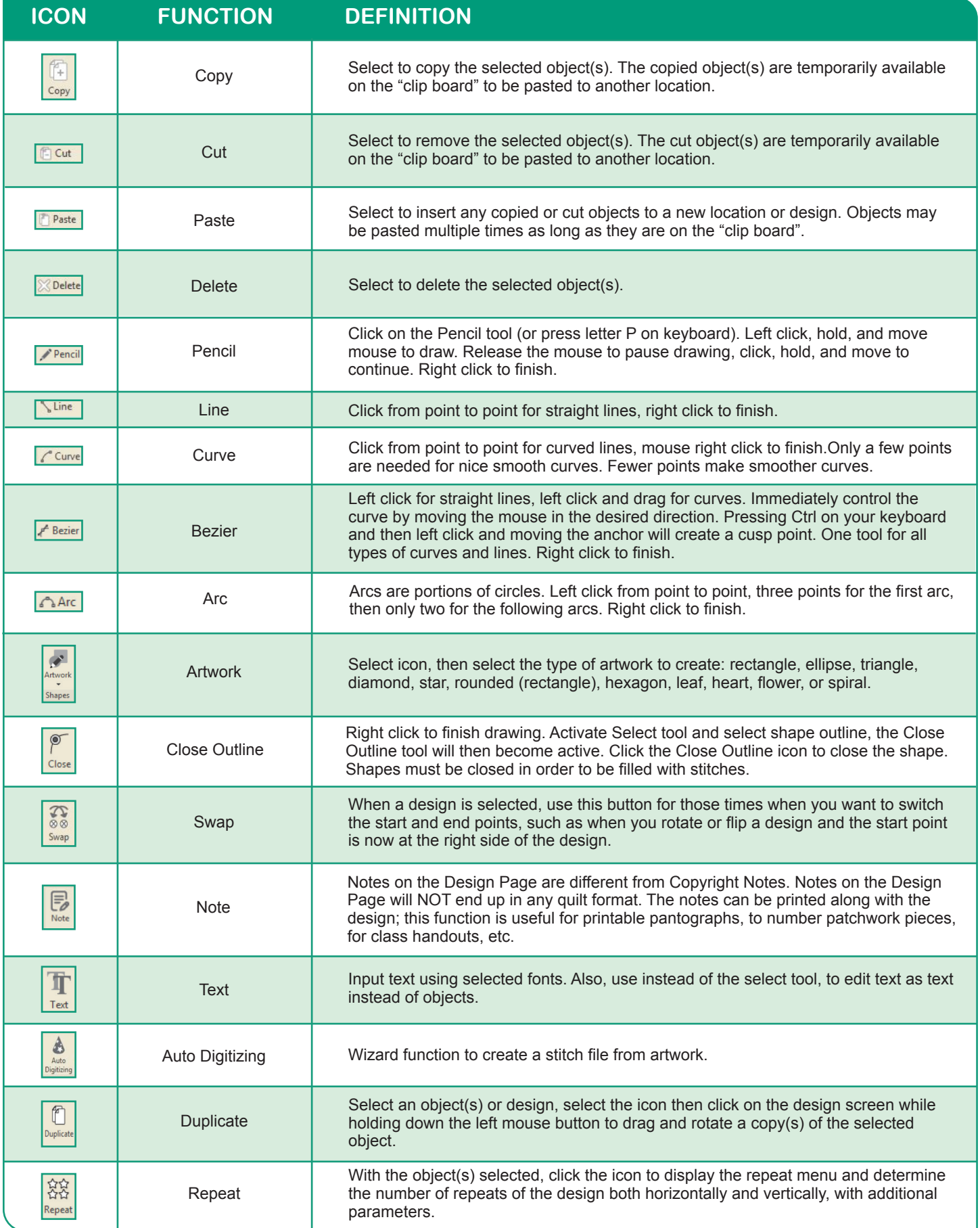

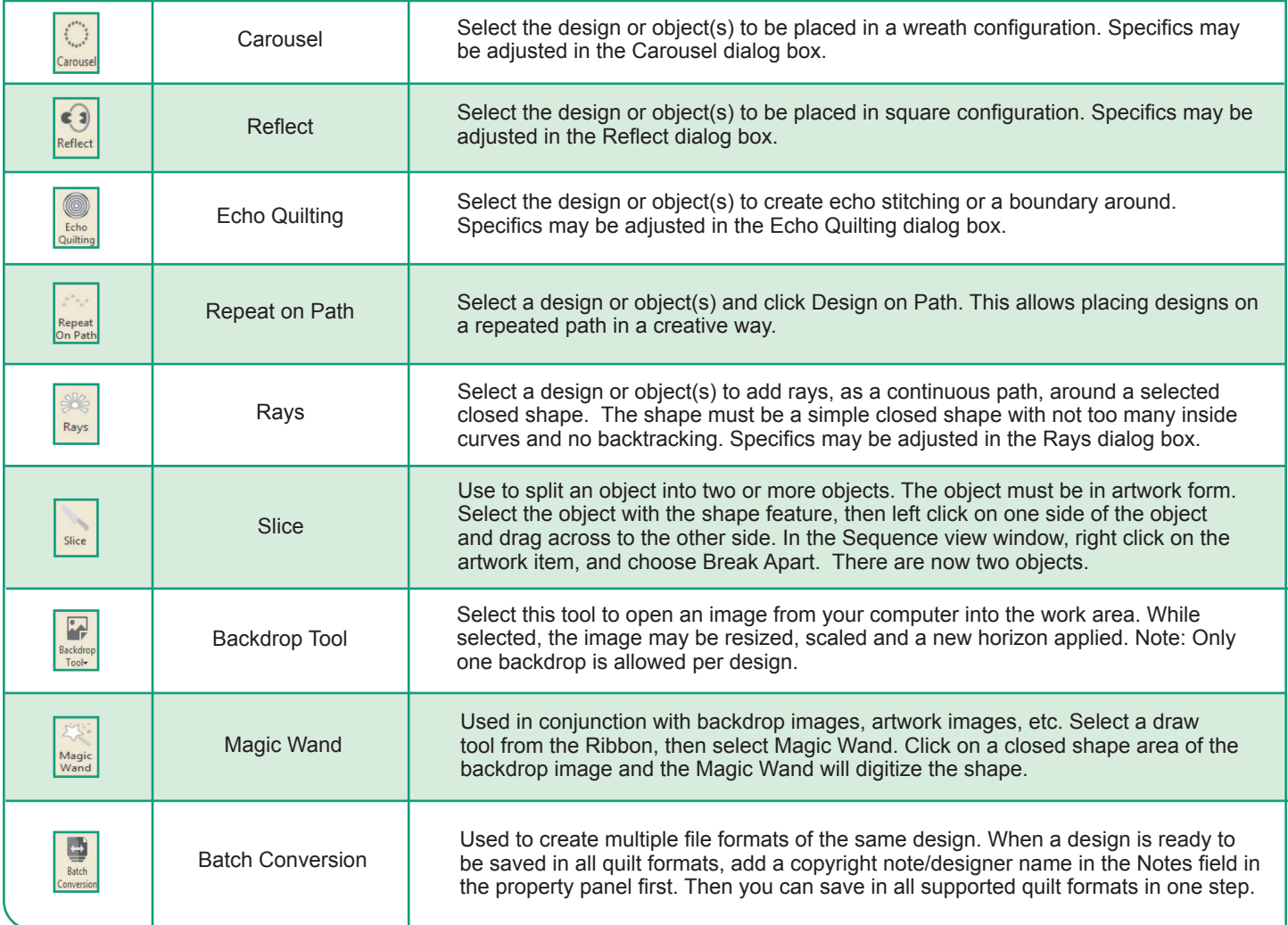

#### **MODIFY TAB RIBBON BUTTONS**

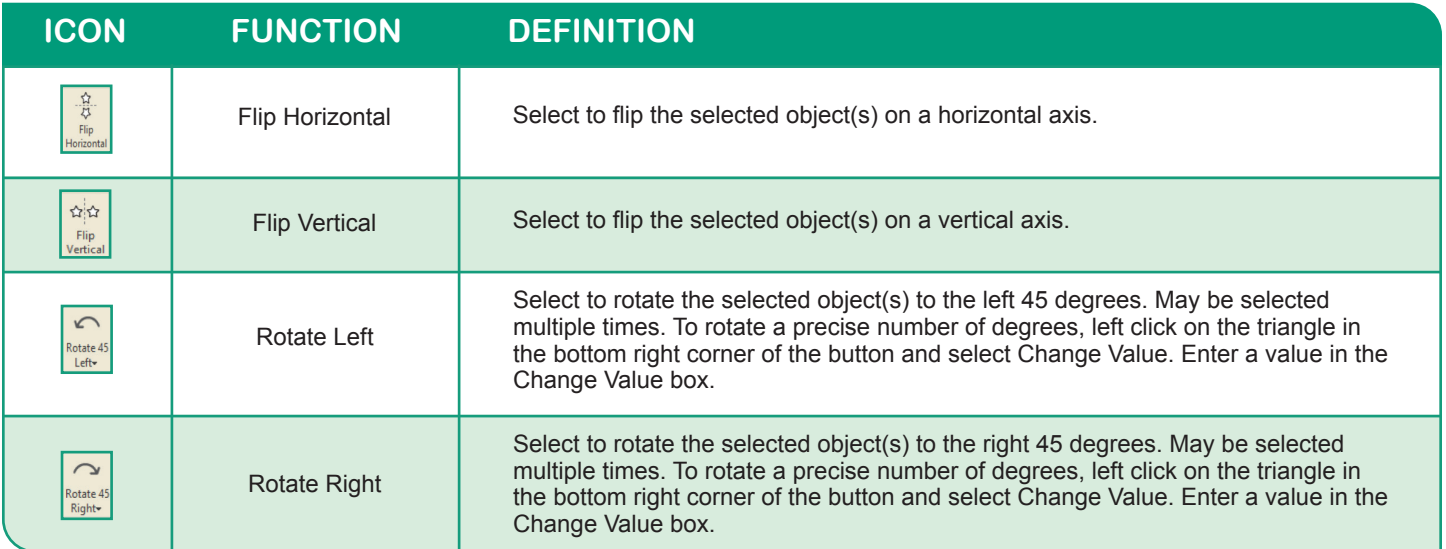

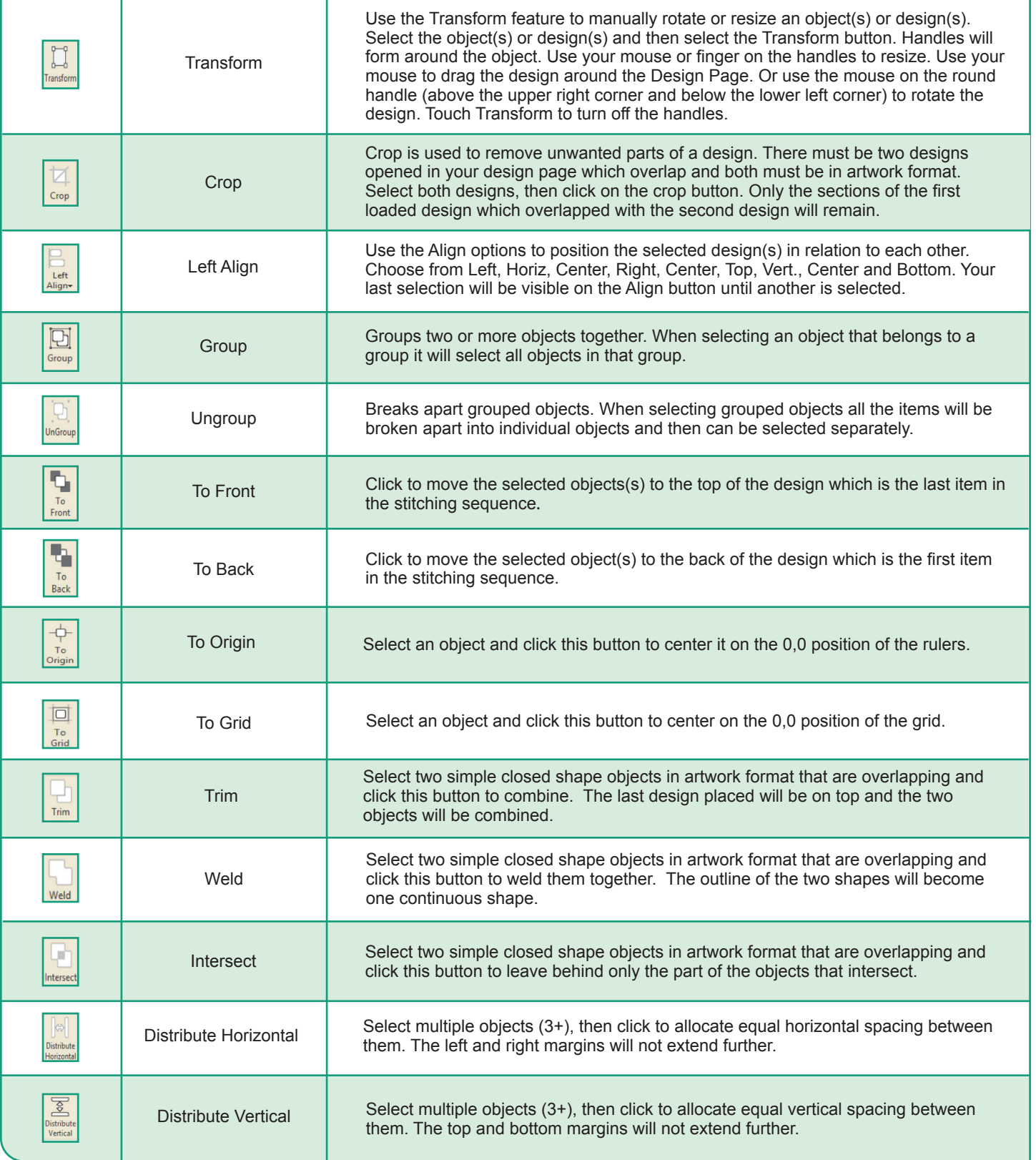

#### **PREVIEW TAB RIBBON BUTTONS**

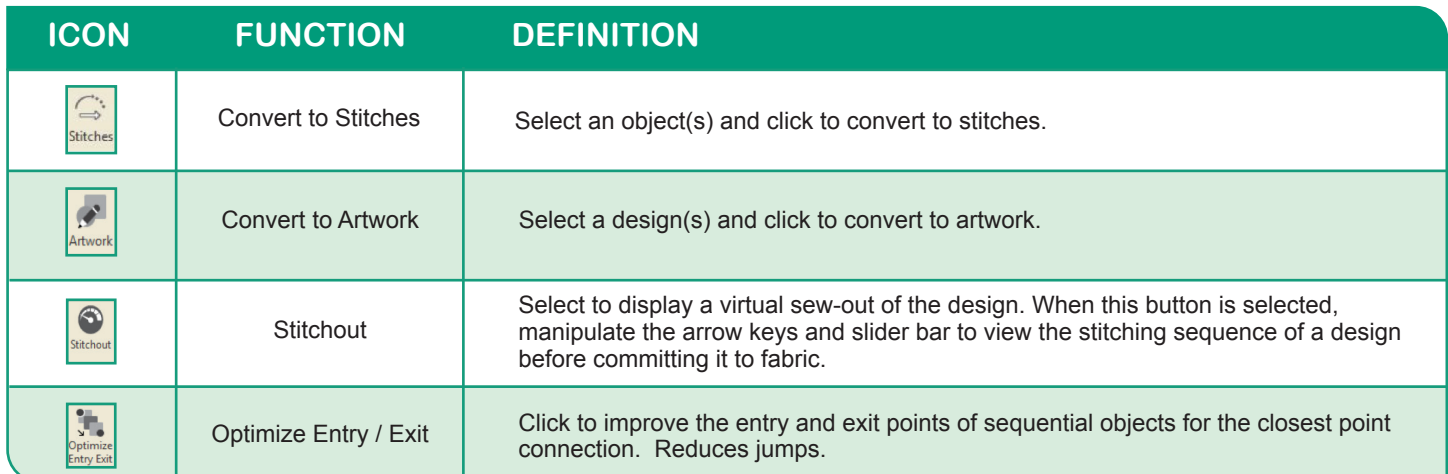

#### **VIEW TAB RIBBON BUTTONS**

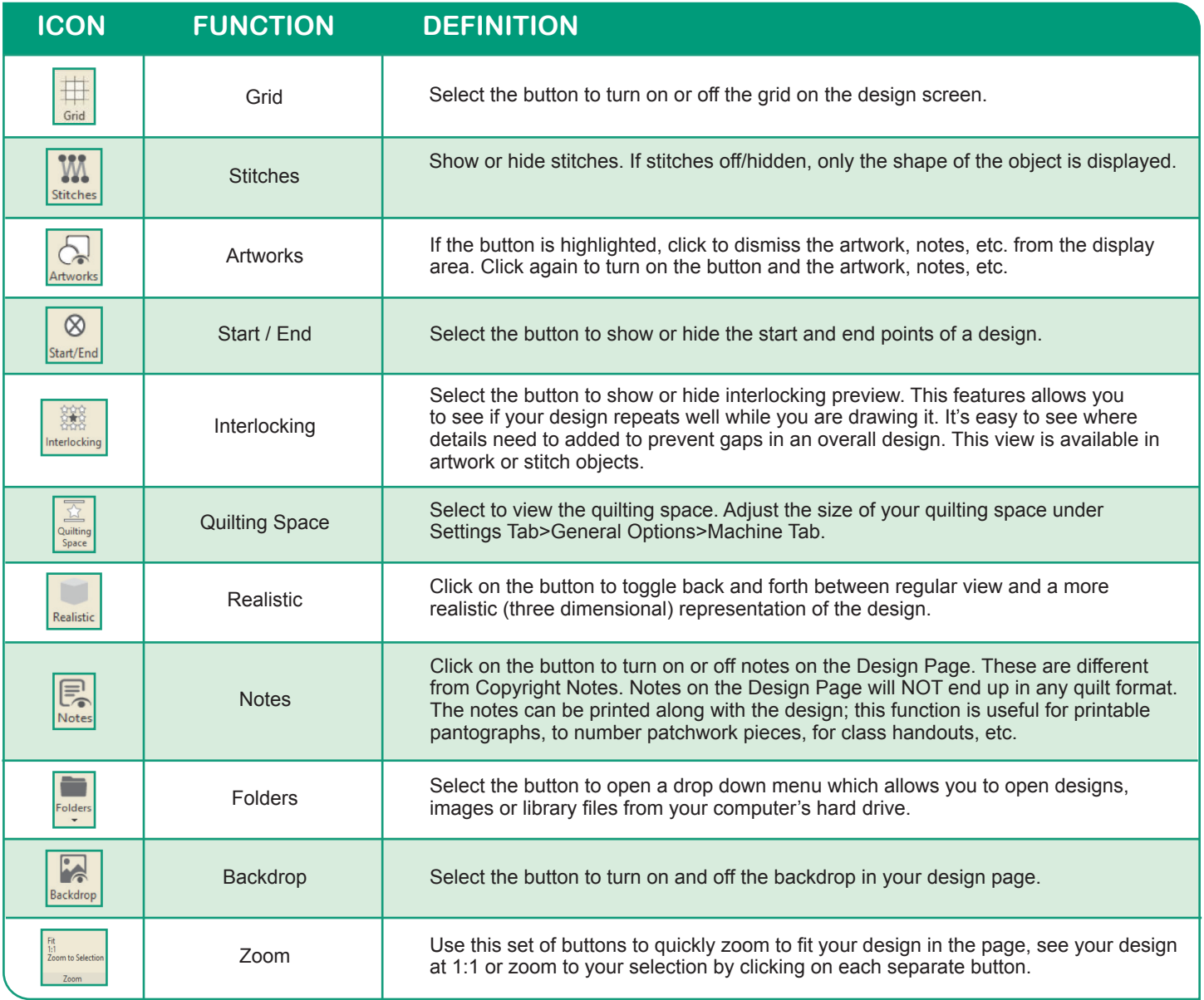

#### **SETTINGS TAB RIBBON BUTTONS**

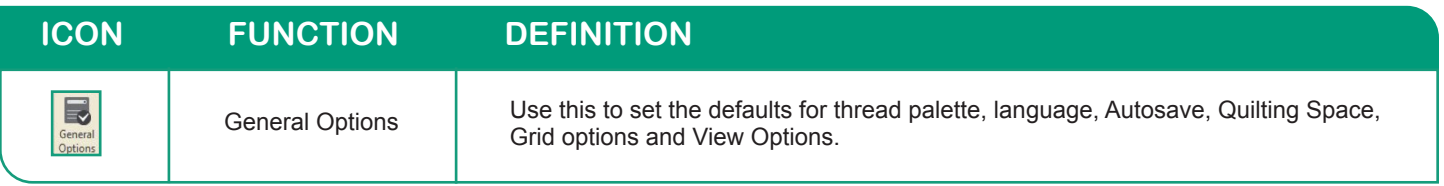

#### **HELP TAB RIBBON BUTTONS**

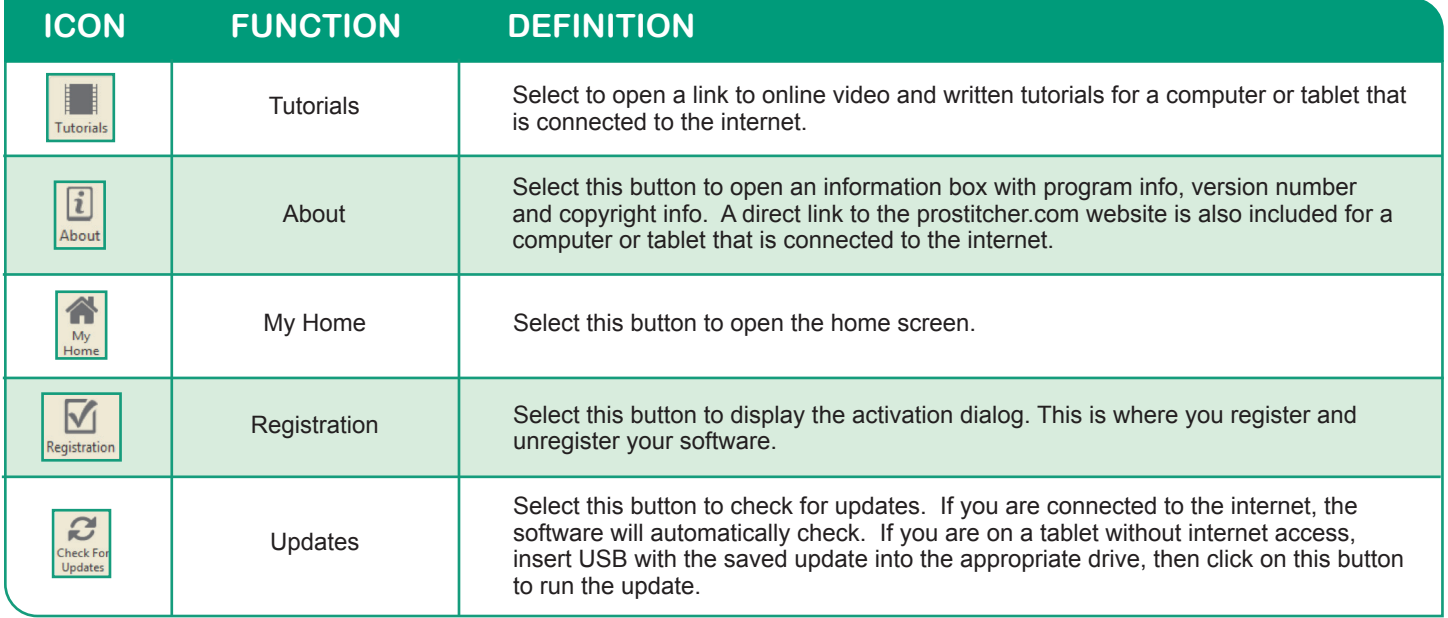

### *Pro-Stitcher Designer Keyboard Shortcuts*

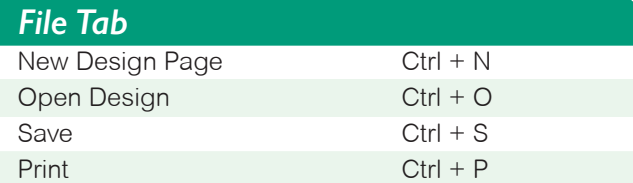

#### *Edit Tools*  $Ctrl + Z$ Redo Ctrl + Y Cut Selection to Clipboard Ctrl +  $X$ Copy Selection Ctrl + C Paste Selection Ctrl + V Duplicate Selection Ctrl + D Delete DEL Select All Ctrl + A Nudge a Selection Ctrl + Arrow Keys Insert Ctrl + T

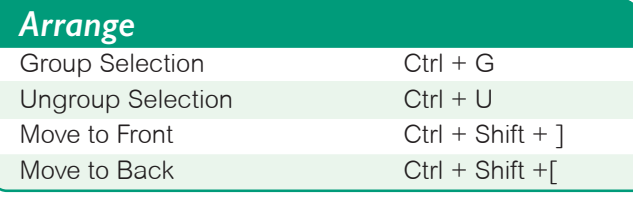

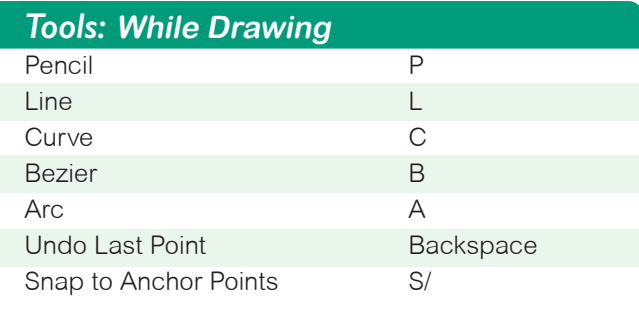

#### **Tools: While Using Shape Tool**

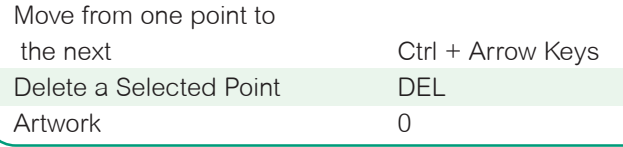

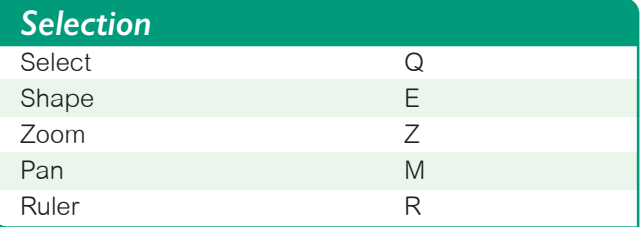

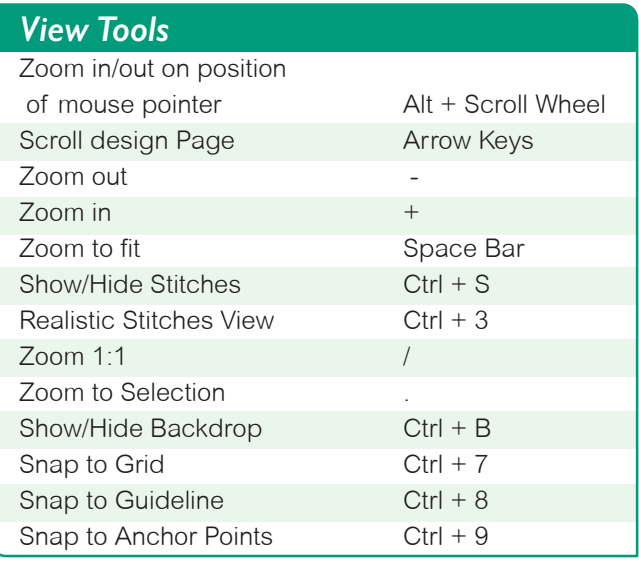